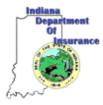

### Indiana Department of Insurance Patient's Compensation Fund

311 W. Washington Street, Suite 103 Indianapolis, IN 46204 <u>pcf-coi@idoi.IN.gov</u> (317) 232-2401

# *Certificate of Insurance Electronic Filing Procedures*

### **Table of Contents**

| Home Page                                                 | 3  |
|-----------------------------------------------------------|----|
| User Types and Permissions                                | 4  |
| Create a New Account                                      | 6  |
| Insurance Carrier                                         | 6  |
| Insurance Producer                                        | 7  |
| Enroll for Unlimited Subscription                         |    |
| Submit a Certificate                                      | 11 |
| File a New / Renewal Certificate                          | 13 |
| All Other Types                                           | 14 |
| Hospital                                                  |    |
| Nursing Home                                              | 21 |
| Verify Information (All Provider Types)                   | 23 |
| Manage Certificates (Add Selected Filings to Payer Queue) | 24 |
| File an Amended / Cancellation Certificate                | 25 |
| Search for Certificate                                    | 25 |
| File an Amended Certificate                               | 26 |
| File a Cancellation Certificate                           | 29 |
| Manage Certificates (Add Selected Filings to Payer Queue) |    |
| Make Payment                                              | 33 |
| Search for Certificate                                    |    |
| Pay Selected Filings – Checkout Process                   |    |
| Pay Selected Filings – Payment via Credit Card            |    |
| Pay Selected Filings – Payments via Echeck                | 41 |
| View Previous Filings                                     | 45 |
| Credits and Reports                                       |    |
| Admin Management                                          | 50 |

### **Home Page**

| [N.gov                                                                                                    |                       |                              | Indiana D | epartment c |
|----------------------------------------------------------------------------------------------------|-----------------------|------------------------------|-----------|-------------|
|                                                                                                    |                       |                              | <u>il</u> | isurance    |
| lectronic Filings                                                                                                    |                       |                              |           |             |
| Index                                                                                                    |                       |                              |           |             |
| Welcome to the Indiana Patient's Compensation Fund ("IPCF") electronic filing<br>database. The objective of this electronic system is to collect and store<br>information concerning health care providers that participate in the IPCF.                                                                           | Log In                |                              |           |             |
| In order to become a qualified health care provider and participate in the IPCF, a<br>health care provider or a health care provider's insurance carrier must cause to                                                                                                    | Username              |                              |           |             |
| be filed with the Commissioner proof of financial responsibility under IC 34-18-<br>4; and pay the surcharge assessed on all health care providers under IC 34-18-                                                                                                    | Password              |                              |           |             |
| 5 to the Indiana Department of Insurance. Effective March 8, 2012, all carriers<br>have the option of filing a Certificate of Insurance ("COI") and submitting<br>payment electronically through this system. On June 1, 2012, it will be<br>mandatory that all COI and surcharge payments be made electronically. | Forgot <u>user na</u> | <u>me</u> or <u>password</u> | Submit    |             |
| If you have questions relating to the application functionality or have questions<br>on the surcharge, penalty and credits, please contact the Indiana Department of<br>Insurance at <u>pcf-coi@idoi.in.gov</u> , or 317-232-2402. If you are experiencing any                                                     | Create An             | Account                      |           |             |
| application issues or have payment questions, please contact <a href="https://www.lN.gov">www.lN.gov</a> at<br>317-233-2010 or <a href="https://www.in.gov">customerservice@www.in.gov</a>                                                                                                    | Туре                  | Insurance Carrier            |           |             |
|                                                                                                    |                       |                              | Continue  |             |
|                                                                                                    |                       |                              |           |             |

The User name field is required. User name is case sensitive and can only contain numbers (0-9) and letters (A-Z). Special characters (!@#\$%^&\*) are not allowed. There is no minimum number required in this field, but the maximum is 20 letters and/or numbers.

The Password field is required. Password must contain at least 6 characters, with at least one (1) letter and one (1) number. Special characters (!@#\$%^&\*) are allowed. The maximum number of characters, letters and/or numbers is 10.

Click the **Forgot User Name** link to proceed with retrieving user name. Click the **Forgot Password** link to proceed with retrieving password. Click **Continue** to proceed with registration.

\*If you have previously created your account, then enter a valid username and password and click the **Submit** button to navigate to the dashboard.

### **User Types and Permissions**

There are 4 types of users (roles) on the IPCF application. Designated rights for each role are as follows:

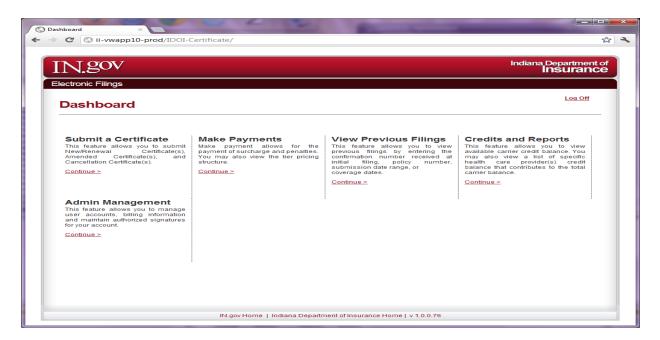

Carrier Admin (Full management of carrier account)

| Dashboard ×                                                                                                    | _                                                                                                    | -                                                                                                    |                                                                                                    |
|----------------------------------------------------------------------------------------------------|----------------------------------------------------------------------------------------------------|----------------------------------------------------------------------------------------------------|----------------------------------------------------------------------------------------------------|
| C Sii-vwapp10-prod/IDOI-C                                                                                                    | Certificate/Account/UpdateNewUs                                                                                                    | serAccount                                                                                                    | 5                                                                                                    |
| IN.gov                                                                                                    |                                                                                                    |                                                                                                    | Indiana Department of<br>Insurance                                                                                                    |
| Electronic Filings Dashboard                                                                                                    |                                                                                                    |                                                                                                    | <u>&lt; Back To Dashboard   Log Off</u>                                                                                                    |
| Submit a Certificate<br>This feature allows you to submit<br>NewRenewal Certificate(s),<br>Amended Certificate(s), and<br>Cancellation Certificate(s).<br>Continue > | Make Payments<br>Make payment allows for the<br>payment of surcharge and penalties.<br>You may also view the tier pricing<br>structure. | View Previous Filings<br>This feature allows you to view<br>previous filings by entering the<br>confirmation number received at<br>initial filing, policy number,<br>submission date range, or<br>coverage dates.<br><u>Continue &gt;</u> | Credits and Reports<br>This feature allows you to view<br>available carrier credit balance. You<br>may also view a list of specific<br>health care provider(s) credit<br>balance that contributes to the total<br>carrier balance. |
|                                                                                                    | IN.gov Home   Indiana Departn                                                                                                    | nent of Insurance Home   v 1.0.0.76                                                                                                    |                                                                                                    |

Carrier Payer (Submit a Certificate, Make Payments, View Previous Filings, and View Credits & Reports)

### **User Types and Permissions (cont.)**

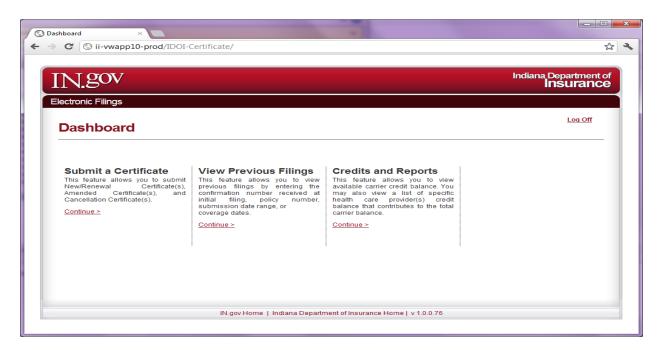

Carrier Filer (Submit a Certificate, View Previous Filings, and View Credits & Reports)

| N.gov                                                                                                    |                                                                                                    |                                                                                                    | Indiana Department<br>Insurano                                                                                                    |
|----------------------------------------------------------------------------------------------------|----------------------------------------------------------------------------------------------------|----------------------------------------------------------------------------------------------------|----------------------------------------------------------------------------------------------------|
| ectronic Filings<br>Dashboard                                                                                                    |                                                                                                    |                                                                                                    | Log Off                                                                                                    |
| Submit a Certificate<br>This feature allows you to submit<br>New/Renewal Certificate(s),<br>Amended Certificate(s), and<br>Cancellation Certificate(s).<br>Continue > | Make Payments<br>Make payment allows for the<br>payment of surcharge and penalties.<br>You may also view the tier pricing<br>structure.<br>Continue > | View Previous Filings<br>This feature allows you to view<br>previous filings by entering the<br>confirmation number received at<br>initial filing, policy number,<br>submission date range, or<br>coverage dates. | Credits and Reports<br>This feature allows you to view<br>available carrier credit balance. You<br>may also view a list of specific<br>health care provider(s) credit<br>balance that contributes to the total<br>carrier balance. |
|                                                                                                    |                                                                                                    |                                                                                                    |                                                                                                    |

Producer (Full Management of Producer Account)

Click **Continue** to proceed with desired function.

### Create a New Account Insurance Carrier

| Create A New Carrier Admin ×                                        |                                    |
|---------------------------------------------------------------------|------------------------------------|
| C (© ii-wapp10-prod/IDOI-Certificate/Account/SelectNewAccountType   | ង                                  |
| IN.gov                                                              | Indiana Department of<br>Insurance |
| Electronic Filings Create A New Carrier Admin Account               | < Back To Dashboard   Log Off      |
|                                                                     |                                    |
| * All Fields Are Required. Are you a self-insured hospital? Yes  No |                                    |
|                                                                     |                                    |
| Are you a self-insured hospital? Yes O No O                         |                                    |
| Are you a self-insured hospital? Yes No  NAIC Code                  |                                    |

All fields are required.

The NAIC Code may only contain 5 numbers. If you are unsure of your NAIC number, please contact NAIC Customer Service at (816) 783-8300 or via email at <a href="mailto:prodserv@naic.org">prodserv@naic.org</a>. You can also look up the NAIC code at <a href="https://eappps.naic.org/cis">https://eappps.naic.org/cis</a>.

Enter the full legal name of the insurance carrier you are registering.

### **Insurance Producer**

| C Sii-vwapp10-prod/IDOI-Certificate/Account/SelectNewAccountType | 5                                       |
|------------------------------------------------------------------|-----------------------------------------|
| C University of the second selective watcounty be                |                                         |
|                                                                  |                                         |
| [N.gov                                                           | Indiana Department o<br>Insurance       |
| Electronic Filings                                               |                                         |
|                                                                  |                                         |
| Create A New Producer Account                                    | <u>&lt; Back To Dashboard   Log Off</u> |
|                                                                  |                                         |
| * All Fields Are Required.                                       |                                         |
| Last Name                                                        |                                         |
| License Number                                                   |                                         |
| Continue                                                         |                                         |
|                                                                  |                                         |
|                                                                  |                                         |
|                                                                  |                                         |
|                                                                  |                                         |
|                                                                  |                                         |
|                                                                  |                                         |

To register, producer must provide last name and valid license number.

### **Insurance Carrier & Producer**

| Create A New Accour               | nt ×                                                      |                                         |
|-----------------------------------|-----------------------------------------------------------|-----------------------------------------|
| → C ③ ii-vw                       | app10-prod/IDOI-Certificate/Account/RegisterStep1Producer | ی<br>لا                                 |
| N.gov                             |                                                           | Indiana Department of<br>Insurance      |
| lectronic Filings                 |                                                           |                                         |
| Create A N                        | New Account                                               | <u>&lt; Back To Dashboard   Log Off</u> |
|                                   | <sup>ired.</sup><br>ganization Information                |                                         |
| Company /<br>Organization Name    |                                                           |                                         |
| Authorization<br>Signature / Name |                                                           |                                         |
| User Informati                    | on                                                        |                                         |
| First Name                        |                                                           |                                         |
| Last Name                         | BUROW                                                     |                                         |
| Email Address                     |                                                           |                                         |
| Username                          |                                                           |                                         |
| Password<br>Confirm Password      |                                                           |                                         |
| Commin Password                   |                                                           |                                         |

All fields are required.

User name is case sensitive and can only contain numbers (0-9) and letters (A-Z). Special characters (!@#\$%^&\*) are not allowed. There is no minimum number required in this field, but the maximum is 20 letters and/or numbers.

Password must contain at least 6 characters, with at least one (1) letter and one (1) number. Special characters (!@#\$%^&\*) are allowed. The maximum number of characters, letters and/or numbers is 10.

### **Insurance Carrier & Producer (cont.)**

|                   | pp10-prod/IDOI-Certificate/Account/RegisterStep1CarrierAdmin                                                                                                    |  |
|-------------------|----------------------------------------------------------------------------------------------------|--|
| Billing Informa   | tion                                                                                                    |  |
| Country           | United States 💌                                                                                                    |  |
| Address           |                                                                                                    |  |
|                   |                                                                                                    |  |
| City              |                                                                                                    |  |
| State             | Indiana                                                                                                    |  |
| Zip Code          |                                                                                                    |  |
| Phone             | 1-() x                                                                                                    |  |
| Account Secu      |                                                                                                    |  |
| Security Question | Select Question                                                                                                    |  |
| Security Answer   | What is your mother's maiden name?<br>What is the name of your first school?<br>What was the name of your first school?<br>What is your father's middle name?<br>What is the name of your favorite teacher? |  |

All fields are required.

Select a security question and provide an answer. Answer is not case sensitive.

### Insurance Carrier & Producer (cont.) Enroll for Unlimited Subscription

| nroll for Unlimited Subscri ×                                                                                                    |                                   |
|----------------------------------------------------------------------------------------------------|-----------------------------------|
| C S ii-vwapp10-prod/IDOI-Certificate/Account/RegisterStep2                                                                                                    | 5                                 |
| IN.gov                                                                                                    | Indiana Department d<br>Insurance |
| Electronic Filings                                                                                                    |                                   |
| Enroll for Unlimited Subscription                                                                                                    | < Back To Dashboard   Log Off     |
| Would you like to enroll for Unlimited Subscription?                                                                                                    |                                   |
| You should receive an e-mail confirming your accounts creation soon.<br>If you do not receive the e-mail shortly, please verify it was not placed in your e-<br>mail SPAM folder. |                                   |
| To ensure IDOI e-mails are delivered properly, please add<br>customerservice@www.in.gov to your address book.                                                                     |                                   |
| No, Go to Dashboard Yes, Proceed to Checkout                                                                                                    |                                   |
|                                                                                                    |                                   |
|                                                                                                    |                                   |
|                                                                                                    |                                   |

If you would like to enroll for unlimited subscription, please click **Yes**, **Proceed to Checkout**. An unlimited subscription allows user to manually enter and file an unlimited number of certificates for one year from date of enrollment. The fee for this service is \$1,500.00.

If you do not wish to enroll for unlimited subscription, please click **No, Go to dashboard**.

### Submit a Certificate

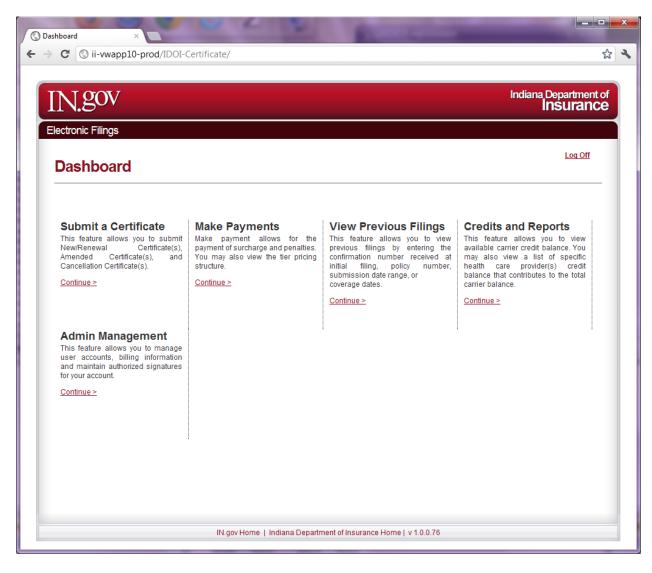

Click **Continue** to proceed with filing.

### Submit a Certificate (cont.)

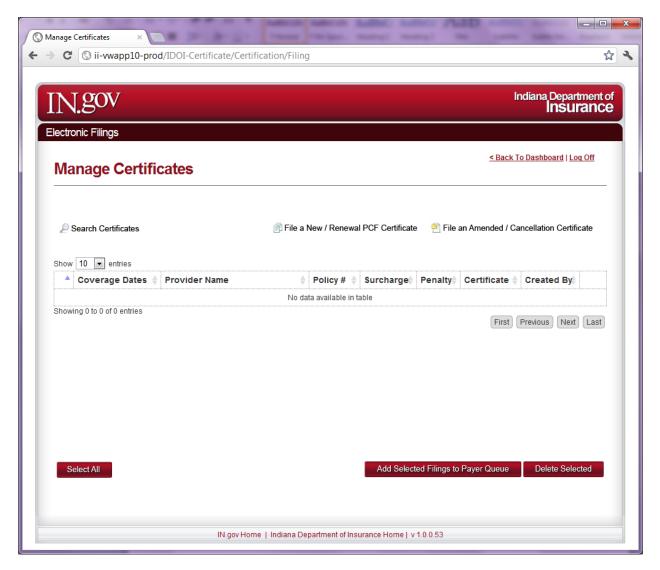

To file a new or renewal certificate, please click File a New/Renewal Certificate.

To Amend or Cancel a previously submitted certificate, please click **File an Amended/Cancellation Certificate**. A certificate that has been filed previously on paper cannot be amended electronically; you may only amend or cancel on paper.

## File a New / Renewal PCF Certificate All Other Types

| ) File a New / Renewal PCF C ×                            |                                         |
|-----------------------------------------------------------|-----------------------------------------|
| → C S ii-wwapp10-prod/IDOI-Certificate/Certification/File | ង                                       |
| IN.gov                                                    | Indiana Department of<br>Insurance      |
| Electronic Filings File a New / Renewal PCF Certificate   | <u>&lt; Back To Dashboard   Log Off</u> |
| * Required Field Medical License # / EIN #                |                                         |
| < Back Continue                                           |                                         |
|                                                           | 0.0.54                                  |

All other Types includes Individuals, Ancillary Providers and Independent Ancillary Providers.

Please enter a valid Indiana Medical License # or EIN. Only numbers are allowed for the License #. EIN may contain a dash (-).

If this is a new provider enrollment with the PCF, please contact <u>pcf-coi@idoi.IN.gov</u> to have provider added to the PCF website database. Your request should be completed within 24 hours.

If you have previously amended the Medical License # or EIN, you should have notified IDOI to make this change in the PCF website database. If you have not already done so, please contact <u>pcf-coi@idoi.IN.gov</u> to request this change to the PCF website database, and then you may proceed with filing this certificate.

Click **Continue** to proceed with filing.

### All Other Types (cont.)

| → C S ii-vwapp10-pro                | d/IDOI-Certificate/Certification/FileStep1                                             |               | ☆                                       |
|-------------------------------------|----------------------------------------------------------------------------------------|---------------|-----------------------------------------|
| N.gov                               |                                                                                        |               | Indiana Department of<br>Insurance      |
| lectronic Filings File a New / Rene | ewal PCF Certificate                                                                   |               | <u>&lt; Back To Dashboard   Log Off</u> |
| * Required Field                    |                                                                                        |               |                                         |
| Certificate Information             |                                                                                        |               |                                         |
| Provider Type                       | All Other Types                                                                        | (?)           |                                         |
| ISO Code                            | 80273                                                                                  | (?)           |                                         |
| Health Care Provider Name           | Amy Carter                                                                             | 0             |                                         |
| D.B.A.                              | Add Remove s                                                                           | ?<br>Selected |                                         |
| Address                             | St. Francis Hosp & Health Ctrs 1600 Albany St. Beech Grove Indiana 46107 United States |               |                                         |

All fields may be edited except for the NAIC Code and Insurance Carrier Name.

All fields are required except for the Date Surcharge Received From The Provider and D.B.A.'s. If adding a D.B.A. type in the name and either click **Add** or highlight the name and click **Remove Selected**.

An ISO Code may only contain five numbers.

Health Care Provider Name should be the full legal name of provider. When editing an individual's name, please enter in the following format: John E. Doe (First/Middle/Last)

D.B.A. - You may enter as many D.B.A.'s as needed, but you must enter them one at a time, and then click Add. You may also remove a d.b.a. from the list by selecting the name of the d.b.a. and then click Remove Selected.

### All Other Types (cont.)

| NAIC Code                                    | 36234                |            |          |  |
|----------------------------------------------|----------------------|------------|----------|--|
|                                              | 01047065             | <u> </u>   | 3        |  |
| EIN # / Medical License Number(s)            |                      | -          |          |  |
|                                              |                      | Add Remove | Selected |  |
| Policy Number                                |                      |            |          |  |
|                                              | Occurenc<br>Claims M |            | 3        |  |
| Type of Policy                               | Reporting            | Endors     |          |  |
|                                              | From                 |            | (?)      |  |
| Coverage Dates                               | То                   |            |          |  |
| Date Surcharge Received<br>From The Provider |                      |            | 3        |  |
| Limits of Liability                          | From                 | 0          | 3        |  |
| Limits of Liability                          | То                   | 0          |          |  |
| Premium Amount                               |                      |            | 0        |  |
| < Back                                       |                      |            | Continue |  |

EIN / Medical License Number may be edited on this page. **PLEASE BE AWARE** that modifying an EIN or License Number will not update the Agency website. Please contact <u>pcf-coi@idoi.IN.gov</u> to request this change be made to the Indiana Patient's Compensation Fund database.

Policy Number may contain numbers or letters. Type of Policy must be selected. When choosing a claims made or reporting endorsement, a retro date must be entered. **The retro date is the date of the first claims made policy with the Indiana Patient's Compensation Fund.** This date might be different from the underlying retro date. If the underlying policy is an occurrence policy, no other date is required.

Coverage dates – enter the policy effective dates. Dates may not exceed one year, except for reporting endorsements. If entering coverage dates less than a year, you will be asked to verify later if this is a Pro-Rated or Locum Tenen policy. Start coverage date may not exceed 180 days of the date certificate is submitted. **If the coverage dates are between 91 and 180 days late from the policy effective date, the certificate will require agency verification.** Information will be saved on the electronic filing system, but will not be processed until approved by the IDOI. Please submit an Appeal Letter and No Known Claims Loss Letter directly to pcf-coi@idoi.IN.gov for approval pursuant to I.C. 34-18-3-5. You may also use this email address if you have further questions regarding the appeal procedure. Once the filing is approved or denied, you will be notified whether to proceed with payment of surcharge and penalties.

Date Surcharge Received From the Provider – this is an optional field. It is the date that surcharge was received by the carrier from the provider.

Minimum Occurrence Limits of Liability is \$250,000. This field cannot have a lesser amount, but the minimum occurrence limit of liability may be a greater amount. It is the Department's position that if higher limits are maintained, those limits must be tendered first. Minimum Aggregate Limits of Liability is \$750,000. Pursuant to IC 34-18-4-1, the minimum aggregate limit of liability may be higher depending on the type of provider, such as for a Nursing Home or Hospital.

Premium Amount field is not required for hospitals and nursing homes. All other provider types must have amount entered in this field, even if the carrier has not charged the provider a premium for the policy. In this case, you may enter 0.

Click **Continue** to proceed with filing.

### All Other Types (cont.)

|                          |                                                                                                    |                                                      | Indiana Donartmont                      |
|--------------------------|----------------------------------------------------------------------------------------------------|------------------------------------------------------|-----------------------------------------|
| N.gov                    |                                                                                                    |                                                      | Indiana Department o<br>Insurance       |
| lectronic Filings        |                                                                                                    |                                                      |                                         |
| File a New / Ren         | ewal PCF Certifica                                                                                            | ate                                                  | <u>&lt; Back To Dashboard   Log Off</u> |
| * Required Field         |                                                                                                    | The page at ii-vwapp10-prod says:                    | ×                                       |
| Proration                | <ul> <li>Pro-Rated</li> <li>2nd Policy</li> <li>Locum</li> </ul>                                              | Please verify whether this is a Pro-Rated or policy. |                                         |
| Credits                  | You may select only one credit                                                                                |                                                      | OK                                      |
| Part Time Credits        | <ul> <li>○ 0 to 12 hrs. 75%</li> <li>○ &gt;12 to &lt;25 hrs. 50%</li> <li>○ =25 to &lt;31 hrs. 25%</li> </ul> |                                                      |                                         |
| Medical School Faculty   | ◎ 67%                                                                                                    |                                                      |                                         |
| Retired                  | Retired                                                                                                    |                                                      |                                         |
| Newly Licensed Physician | <ul><li>1st Year 50%</li><li>2nd Year 25%</li></ul>                                                           |                                                      |                                         |
| Fellowship               | C Full Time 50%                                                                                               |                                                      |                                         |
| C                        | Full time surcharge for me                                                                                    | dical practice outside fellowship.                   |                                         |
| Greater of               | 50% of surcharge due for a                                                                                    | specialty class of fellowship.                       |                                         |
| None                     | I have no credits.                                                                                            |                                                      |                                         |
|                          |                                                                                                    |                                                      |                                         |

Credit selection is a required field. By default, the system selects **I have no credits**. Please verify that this is the correct selection before proceeding.

If you have previously entered pro-rated coverage dates, then you will be asked to verify if this is a **Pro-Rated or Locum Tenen policy**.

Click **Continue** to proceed with filing.

| → C Sii-vwapp10-p  | orod/IDOI-Certificate/Certification/FileStep2 | <u>~</u>                          |
|--------------------|-----------------------------------------------|-----------------------------------|
|                    |                                               |                                   |
| [N.gov             |                                               | Indiana Department o<br>Insurance |
| Electronic Filings |                                               |                                   |
|                    | enewal PCF Certificate                        | < Back To Dashboard   Log Off     |
| * Required Field   |                                               |                                   |
| Credits            | You may select only one credit.               |                                   |
|                    | 0 to 12 hrs. 75%                              |                                   |
| Part Time Credits  | >12 to <25 hrs. 50%                           |                                   |
|                    | =25 to <31 hrs. 25%                           |                                   |
| None               | I have no credits.                            |                                   |
| < Back             | Continue                                      |                                   |
| Baon               | Contract                                      | •                                 |
|                    |                                               |                                   |
|                    |                                               |                                   |

Independent Ancillary Providers will only see the allowable part-time credits before proceeding. By default, the system selects **I have no credits**. Please verify that this is the correct selection before proceeding.

Click the **Continue** button to proceed with filing.

### Hospital

| → C         | ii-wapp10-prod/IDOI-Certificate/Certification/FileStep2 |                  |                    | \$                              |
|-------------|---------------------------------------------------------|------------------|--------------------|---------------------------------|
|             | gov                                                     |                  |                    | Indiana Department of Insurance |
|             | nic Filings<br>e a New / Renewal PCF Certificate        |                  |                    | < Back To Dashboard   Log Off   |
| * Requ      | ired Field                                              |                  |                    |                                 |
| Hosp        | ital Exposure                                           |                  |                    |                                 |
|             | de # of Beds                                            | 01               | 0                  |                                 |
| Exposu<br>0 | Hospital (Acute Care and Intensive Care)                | Cost<br>\$599.00 | Subtotal<br>\$0.00 |                                 |
| 0           | Mental Health/Rehabilitation                            | \$300.00         | \$0.00             |                                 |
| 0           | Extended Care/Intermediate Care/Residential             | \$30.00          | <b>\$</b> 0.00     |                                 |
| 0           | Nursing Home/Critical Extended Care                     | \$300.00         | \$0.00             |                                 |
| 0           | Health Institution/Assisted Living/Other                | \$120.00         | \$0.00             |                                 |
| 0           | Bassinets                                               | \$599.00         | \$0.00             |                                 |
| # of V      | isits                                                   |                  |                    |                                 |
| Exposu      | ire                                                     | Cost             |                    |                                 |
| 0           | Emergency Room                                          | \$59.90          | \$0.00             |                                 |
| 0           | Clinics/Others                                          | \$29.95          | \$0.00             |                                 |
| 0           | Mental Health/Rehabilitation                            | \$14.98          | \$0.00             |                                 |
| 0           | Health Institution                                      | \$11.98          | \$0.00             |                                 |
|             |                                                         |                  |                    |                                 |

Any entity, person or activity not identified in this surcharge worksheet might not be included in the hospital's coverage with the Patient's Compensation Fund.

Please enter the number of registered beds, number of visits, and number of surgeries and births.

### Hospital (cont.)

| C ii-vwapp10-prod/IDOI-C                                                        | Certificate/Certification/FileStep2             |                           |               | 5 |
|---------------------------------------------------------------------------------|-------------------------------------------------|---------------------------|---------------|---|
| Employed Physicians                                                             |                                                 |                           |               |   |
| List all employed physicians included in th                                     | is coverage under the specialty class code sect | on.                       |               |   |
| Any entity, person or activity not identified i<br>Patient's Compensation Fund. | n this surcharge worksheet may not be included  | I in the hospital's cover | age with the  |   |
| Class 0                                                                         |                                                 |                           |               |   |
| Exposure                                                                        | Rate                                            | Subtotal                  | Physicians    |   |
| Full-Time                                                                       | \$1,783.00                                      | \$0.00                    | •             |   |
| Physician First Name                                                            |                                                 |                           |               |   |
| Test                                                                            | Test Test                                       | ~                         |               |   |
| Physician Last Name                                                             |                                                 |                           |               |   |
| Test                                                                            |                                                 | Ŧ                         |               |   |
|                                                                                 |                                                 |                           |               |   |
| Add Physician                                                                   |                                                 | Rer                       | nove Selected |   |
| 67% Teaching                                                                    | \$588.39                                        | \$0.00                    | 6             |   |
| 0-12 hrs. 75%                                                                   | \$445.75                                        | \$0.00                    | 60            |   |
| 13-24 hrs. 50%                                                                  | \$891.50                                        | \$0.00                    | 60            |   |
| 25-30 hrs. 25%                                                                  | \$1,337.25                                      | \$0.00                    | 69            |   |
| Fellowship                                                                      | \$993.00                                        | \$0.00                    | <b>G</b>      |   |

All employed physician names must be entered under the correct specialty class code. **Click the green plus (+) sign**, type in physician name, and then click **Add Physician**. Each physician must be added separately. The total number of physicians will be calculated automatically on the worksheet.

|                                                                                  | Certificate/Certification/FileStep2                   |                  |               |  |
|----------------------------------------------------------------------------------|-------------------------------------------------------|------------------|---------------|--|
| Employed Physicians                                                              |                                                       |                  |               |  |
| List all employed physicians included in thi                                     | is coverage under the specialty class code section.   |                  |               |  |
| Any entity, person or activity not identified ir<br>Patient's Compensation Fund. | n this surcharge worksheet may not be included in the | hospital's cover | age with the  |  |
| Class 0                                                                          |                                                       |                  |               |  |
| Exposure                                                                         | Rate                                                  | Subtotal         | Physicians    |  |
| Full-Time                                                                        | \$1,783.00                                            | \$0.00           | •             |  |
| Physician First Name                                                             |                                                       |                  |               |  |
| Test                                                                             |                                                       | *                |               |  |
| Physician Last Name                                                              |                                                       |                  |               |  |
| Test                                                                             |                                                       | Ŧ                |               |  |
| Add Physician                                                                    |                                                       | Rer              | nove Selected |  |
| 67% Teaching                                                                     | \$588.39                                              | \$0.00           | •             |  |
| 0-12 hrs. 75%                                                                    | \$445.75                                              | \$0.00           | •             |  |
| 13-24 hrs. 50%                                                                   | \$891.50                                              | \$0.00           | •             |  |
| 25-30 hrs. 25%                                                                   | \$1,337.25                                            | \$0.00           | ÷             |  |
|                                                                                  | \$993.00                                              | \$0.00           | <b>G</b>      |  |

If you would like to remove a physician, click **Remove Physician**.

### Hospital (cont.)

| S File a Nev | r/Renewal PCF C ×                                          |                   |              |
|--------------|------------------------------------------------------------|-------------------|--------------|
| ← ⇒ C        | S ii-vwapp10-prod/IDOI-Certificate/Certification/FileStep2 |                   | ন্ন <b>২</b> |
|              |                                                            | <b>6</b> 0.00     | *            |
|              | Sub Total B                                                | \$0.00            |              |
|              | Total of A & B                                             | \$0.00            |              |
|              |                                                            |                   |              |
| C Lack       | of Risk Mangement Program 10% Penalty x Total of A & B     |                   |              |
| O Hosp       | tal with > 500 Beds 3% Multiplier of Total A & B           |                   |              |
|              |                                                            |                   |              |
|              | Total Surcharge Due                                        | \$0.00            |              |
|              |                                                            |                   | **           |
|              |                                                            |                   |              |
| < Ba         | calculate Surcharges                                       | Continue          |              |
|              |                                                            |                   |              |
|              |                                                            |                   |              |
|              | IN.gov Home   Indiana Department of Insurance              | Home   v 1.0.0.54 | *            |

Please verify whether Lack of Risk Management Program or Hospital with >500 Beds option applies.

Click Calculate Surcharges, and Sub Totals will populate on the worksheet.

Click **Continue** to proceed with filing.

### **Nursing Home**

| File a New / Renewal PCF C ×<br>→ C (③ ii-vwapp10-prod                                                                                                    | /IDOI-Certificate/Certification/FileStep2                                                                                                    |                                                                        |                                 | <u>.</u><br>ස                           |
|----------------------------------------------------------------------------------------------------|----------------------------------------------------------------------------------------------------|------------------------------------------------------------------------|---------------------------------|-----------------------------------------|
| V V II-vwapp10-prod                                                                                                    | nuou-centificate/centification/rilestep2                                                                                                    |                                                                        |                                 | ¥                                       |
| N.gov                                                                                                    |                                                                                                    |                                                                        |                                 | Indiana Department of<br>Insurance      |
| ectronic Filings                                                                                                    |                                                                                                    |                                                                        |                                 |                                         |
| File a New / Rene                                                                                                    | wal PCF Certificate                                                                                                    |                                                                        |                                 | <u>&lt; Back To Dashboard   Log Off</u> |
| * Required Field                                                                                                    |                                                                                                    |                                                                        |                                 |                                         |
| 0 Extended Care/Interme                                                                                                    | ediate Care/Residential                                                                                                    | \$30.00                                                                | \$0.00                          |                                         |
| 0 Nursing Home/Critical                                                                                                    | Extended/Comprehensive Care                                                                                                    | \$300.00                                                               | \$0.00                          |                                         |
| Employed Physicians                                                                                                    |                                                                                                    |                                                                        |                                 |                                         |
| Employed Physicians<br>List all employed physicians include<br>Any entity, person or activity not idea                                                                                                    | ed in this coverage under the specialty class code section<br>ntified in this surcharge worksheet may not be included in                                                           | ı.                                                                     |                                 |                                         |
| Employed Physicians<br>List all employed physicians include<br>Any entity, person or activity not idel<br>Patient's Compensation Fund.<br>Class 0                                                                             | ed in this coverage under the specialty class code section<br>ntified in this surcharge worksheet may not be included in                                                           | n.<br>n the hospital's cover                                           | age with the                    |                                         |
| Employed Physicians<br>List all employed physicians include<br>Any entity, person or activity not idel<br>Patient's Compensation Fund.                                                                                        | ed in this coverage under the specialty class code section                                                                                                    | ı.                                                                     |                                 |                                         |
| Employed Physicians<br>List all employed physicians include<br>Any entity, person or activity not idea<br>Patient's Compensation Fund.<br>Class 0<br>Exposure                                                                 | ed in this coverage under the specialty class code section<br>ntified in this surcharge worksheet may not be included in<br>Rate                                                   | n.<br>n the hospital's cover<br>Subtotal                               | age with the Physicians         |                                         |
| Employed Physicians<br>List all employed physicians include<br>Any entity, person or activity not ider<br>Patient's Compensation Fund.<br>Class 0<br>Exposure<br>Full-Time                                                    | ed in this coverage under the specialty class code section<br>ntified in this surcharge worksheet may not be included in<br>Rate<br>\$1,986.00                                     | n.<br>n the hospital's cover<br>Subtotal<br>\$0.00                     | age with the<br>Physicians      |                                         |
| Employed Physicians<br>List all employed physicians include<br>Any entity, person or activity not idel<br>Patient's Compensation Fund.<br>Class 0<br>Exposure<br>Full-Time<br>67% Teaching                                    | ed in this coverage under the specialty class code section<br>ntified in this surcharge worksheet may not be included in<br>Rate<br>\$1,986.00<br>\$655.38                         | n.<br>n the hospital's cover<br>Subtotal<br>\$0.00<br>\$0.00           | age with the<br>Physicians      |                                         |
| Employed Physicians<br>List all employed physicians include<br>Any entity, person or activity not idea<br>Patient's Compensation Fund.<br>Class 0<br>Exposure<br>Full-Time<br>67% Teaching<br>0-12 hrs. 75%                   | ed in this coverage under the specialty class code section<br>ntified in this surcharge worksheet may not be included in<br>Rate<br>\$1,986.00<br>\$655.38<br>\$496.50             | n.<br>n the hospital's cover<br>Subtotal<br>\$0.00<br>\$0.00           | age with the<br>Physicians<br>C |                                         |
| Employed Physicians<br>List all employed physicians include<br>Any entity, person or activity not idel<br>Patient's Compensation Fund.<br>Class 0<br>Exposure<br>Full-Time<br>67% Teaching<br>0-12 hrs. 75%<br>13-24 hrs. 50% | ed in this coverage under the specialty class code section<br>ntified in this surcharge worksheet may not be included in<br>Rate<br>\$1,986.00<br>\$655.38<br>\$496.50<br>\$933.00 | n.<br>n the hospital's cover<br>Subtotal<br>\$0.00<br>\$0.00<br>\$0.00 | age with the Physicians         |                                         |

Any entity, person or activity not identified in this surcharge worksheet might not be included in the nursing home's coverage with the Patient's Compensation Fund.

### Please enter the number of **Extended Care/Intermediate Care/Residential** and/or **Nursing Home/Critical Extended/Comprehensive Care**.

All employed physician names must be entered under the correct specialty class code. **Click the green plus (+) sign**, type in physician name, and then click **Add Physician**. Each physician must be added separately. The total number of physicians will be calculated automatically.

### Nursing Home (cont.)

| S File a New / Renewal PCF C ×                                                                                                    |     |
|----------------------------------------------------------------------------------------------------|-----|
| ← → C (© ii-vwapp10-prod/IDOI-Certificate/Certification/FileStep2                                                                                                | 公 🔧 |
| Lack of Risk Mangement Program 10% Penalty x Total of A & B      Total Surcharge Due \$0.00 <back calculate="" continue<="" surcharges="" th=""><th></th></back> |     |
| IN.gov Home   Indiana Department of Insurance Home   v 1.0.0.76                                                                                                  | E v |

Please verify whether Lack of Risk Management Program option applies.

Click **Calculate Surcharges**, and Sub Totals will populate.

Click **Continue** to proceed with filing.

### Verify Information (all provider types)

| N.gov                                                                                                    |                                                                                                    | Indiana Department of<br>Insurance      |
|----------------------------------------------------------------------------------------------------|----------------------------------------------------------------------------------------------------|-----------------------------------------|
| ectronic Filings                                                                                                    |                                                                                                    |                                         |
| File a New / Rer                                                                                                    | newal PCF Certificate                                                                                                    | <u>&lt; Back To Dashboard   Log Off</u> |
| Required Field                                                                                                    |                                                                                                    |                                         |
| /erify Certificate Inform                                                                                                    | nation                                                                                                    |                                         |
| Provider Type                                                                                                    | Nursing Home                                                                                                    |                                         |
| nsurance Carrier Name                                                                                                    | Testing                                                                                                    |                                         |
| VAIC Code                                                                                                    | 36234                                                                                                    |                                         |
| SO Code                                                                                                    | 80923                                                                                                    |                                         |
| lealth Care Provider Name                                                                                                    | Test heather                                                                                                    |                                         |
|                                                                                                    | Teotricaulei                                                                                                    |                                         |
| ).B.A.                                                                                                    |                                                                                                    |                                         |
| Medical License Number(s) / Ell                                                                                                    |                                                                                                    |                                         |
| Address                                                                                                    | 36 Valley Dr.<br>Lawrenceburg, Indiana 47025<br>United States                                                                                                    |                                         |
| Policy Number                                                                                                    | 222222                                                                                                    |                                         |
| Type of Policy                                                                                                    | Occurence                                                                                                    |                                         |
|                                                                                                    | From 4/18/2012                                                                                                    |                                         |
| Coverage Dates                                                                                                    | To 4/30/2012                                                                                                    |                                         |
| Date Surcharge Received<br>From The Provider                                                                                           | 4/19/2012                                                                                                    |                                         |
| Limits of Liability                                                                                                    | \$250000 - \$750000                                                                                                    |                                         |
| (orific Crodit-                                                                                                    |                                                                                                    |                                         |
| Verify Credits                                                                                                    |                                                                                                    |                                         |
| Submit Certificate                                                                                                    |                                                                                                    |                                         |
| referenced Health Care Provider<br>occurrence and with an annua<br>required, unless otherwise man<br>Medical Malpractice, or allegatio | ompanyBroker, hereby certifies limits of liability on behalf of the above<br>of not less than Two Hundred and Fifty Thousand (\$250,000) Dollars for each<br>I aggregate of Seven Hundred and Fifty Thousand (\$750,000) Dollars as<br>idated by statute, for claims against said Health Care Provider as a result of<br>n thereof, within the State of Indiana, and further that said policy of insurance<br>provisions of the Indiana Medical Malpractice Act, Indiana Code 34-18-1-1 et |                                         |
| policy is at the appropriate<br>Company/Broker also agrees t<br>hundred (\$100.00) dollars, whic<br>Insurance, Patient's Compensa      | e for the above-referenced health care provider for the period specified in this<br>surcharge as designated by statute, rules, and IDOI bulletins. Said<br>o collect and remit the rated surcharge or a minimum surcharge of one<br>hever is larger, for each year of the period of coverage to the Department of<br>tion Fund, State of Indiana, within thirtly (30) days of receipt from provider, but<br>in the effective date of said policy.                                          |                                         |
| limit, such termination or chang<br>Department of Insurance, State<br>considered to have been given<br>copy of which shall have been m |                                                                                                    |                                         |
| By clicking submit you are verifyir                                                                                                    | ng that all information submitted is accurate.                                                                                                    |                                         |
| Electronic Signature                                                                                                    | Testing                                                                                                    |                                         |
| Date                                                                                                    | 4/18/2012                                                                                                    |                                         |
|                                                                                                    |                                                                                                    |                                         |
| < Back                                                                                                    | Submit                                                                                                    |                                         |
|                                                                                                    | <u></u> _                                                                                                    |                                         |
|                                                                                                    |                                                                                                    |                                         |
|                                                                                                    | IN.gov Home   Indiana Department of Insurance Home   v 1.0.0.60                                                                                                    |                                         |

Please verify that all information is accurate and then click **Submit**. If there are any errors, please click the **Back** button.

### Manage Certificates - Add Selected Filings to Payer Queue

| ectro   | Diric Filings           | ates          |                |                   |           | <u>&lt; Back</u> | <u>To Dashboard   Le</u> | oq Off |
|---------|-------------------------|---------------|----------------|-------------------|-----------|------------------|--------------------------|--------|
|         | Search Certificates     |               | a New / Renewa | al PCF Certificat | te 🎒 File | an Amended / C   | ancellation Certif       | ficate |
| <b></b> | Coverage Dates 🔶        | Provider Name | Policy #       | Surcharge         | Penalty   | Certificate 🝦    | Created By               |        |
|         | 4/4/2012 - 4/30/2012    | Amy Carter    | 45645          | \$339.50          | \$0.00    | New Filing       | Heather<br>Derringer     | View   |
|         | 4/4/2012 - 4/30/2012    | Amy Carter    | 456            | \$339.50          | \$0.00    | New Filing       | Heather<br>Derringer     | View   |
| SUOMI   | ing 1 to 2 of 2 entries |               |                |                   |           | First Pre        | vvious) 1 Next           |        |

After you have submitted certificates, they will appear in this list. You may sort by any of the header fields by clicking once.

You may select an individual certificate to view, or select ones to add to the payer queue, or delete any certificate.

To add to the payer queue, select the certificate(s) and click the **Add Selected Filings to Payer Queue** button.

To delete the certificate, select the certificates(s) and click the **Delete Selected** button.

#### **WARNING:** Deleted certificates cannot be retrieved and must be re-entered.

### File an Amended / Cancellation Certificate Search for Certificate

| N.gov                        |                         | Indiana Department<br>Insuranc |
|------------------------------|-------------------------|--------------------------------|
| lectronic Filings            |                         |                                |
| File an Amend                | ed / Cancel Certificate | < Back To Dashboard   Log Off  |
| Certificate Confirmation Num | er                      |                                |
| Provider Name                |                         |                                |
| Policy Number                |                         |                                |
| Submission Date Range        | From                    |                                |
| Submission Date Range        | То                      |                                |
| Causara Dataa                | From                    |                                |
| Coverage Dates               | То                      |                                |

You may search for a previously submitted certificate by entering information into any of the search fields. Your search can be narrowed by entering as much known information as possible. The Certificate Confirmation Number was provided via email when the certificate was previously submitted.

Click **Submit** to proceed.

### File an Amended Certificate

| N       | gov                          |                  |              |           |         |               | Indi                  | iana Dep<br>Ins | artmen<br><b>uran</b> |
|---------|------------------------------|------------------|--------------|-----------|---------|---------------|-----------------------|-----------------|-----------------------|
|         | nic Filings<br>Nended Or Car | ncel Filings     | 6            |           |         |               | <u>&lt; Back To D</u> | ashboard        | Log Off               |
| how     | 10 • entries                 |                  | 1            |           | 1       | 1             |                       | 1               |                       |
| <b></b> | Coverage Dates               | Provider<br>Name | Policy #   🍦 | Surcharge | Penalty | Certificate 🝦 | Created By 🔶          | Amend           | Cance                 |
|         | 4/4/2012 - 4/25/2012         | Amy Carter       | 5464         | \$1.00    | \$0.00  | New Filing    | Heather<br>Derringer  | Amend           | Cancel                |
|         | 4/2/2012 - 4/30/2012         | Amy Carter       | 4565         | \$100.00  | \$0.00  | New Filing    | Heather<br>Derringer  | Amend           | Cancel                |
|         | 4/3/2012 - 4/26/2012         | Amy Carter       | 56456454     | \$300.32  | \$0.00  | New Filing    | Heather<br>Derringer  | Amend           | Cancel                |
|         | 4/3/2012 - 4/30/2012         | Amy Carter       | 546564564    | \$352.55  | \$0.00  | New Filing    | Heather<br>Derringer  | Amend           | Cance                 |
|         | 4/3/2012 - 4/30/2012         | Amy Carter       | 4564         | \$100.00  | \$0.00  | New Filing    | Heather<br>Derringer  | Amend           | Cance                 |
|         | 4/3/2012 - 4/30/2012         | Amy Carter       | 4566         | \$100.00  | \$0.00  | New Filing    | Heather<br>Derringer  | Amend           | Cance                 |
|         | 4/4/2012 - 4/30/2012         | Timmy Bee        | 456          | \$169.75  | \$0.00  | New Filing    | Heather<br>Derringer  | Amend           | Cancel                |
| howi    | ng 1 to 7 of 7 entries       |                  |              |           |         |               | First Previou         | s 1 N           | ext Las               |
| Sel     | ect All                      |                  |              |           |         |               |                       | 🔁 Export        | to PDF                |

Previously submitted certificates will appear in a list. By clicking the box next to the certificate, you may amend or cancel by clicking on Amend or Cancel.

You may also export an individual certificate or select all to export all certificates to a .PDF list.

If you would like to go back to the Dashboard, click **Return to Dashboard**.

### File an Amended Certificate (cont.)

| ectronic Filings                  |                                                           |                               |
|-----------------------------------|-----------------------------------------------------------|-------------------------------|
| Amend / Edit PCF                  | Certificate                                               | < Back To Dashboard   Log Off |
| * Required Field                  |                                                           |                               |
| Certificate Information           |                                                           |                               |
| Provider Type                     | All Other Types                                           |                               |
| SO Code                           | 80273                                                     |                               |
| lealth Care Provider Name         | Amy Carter ?                                              |                               |
|                                   | (7)                                                       |                               |
|                                   |                                                           |                               |
| D.B.A.                            |                                                           |                               |
|                                   | Add Remove Selected                                       |                               |
|                                   | St. Francis Hosp & Health                                 |                               |
|                                   | 1600 Albany St. Beech Grove                               |                               |
| Address                           | Indiana                                                   |                               |
|                                   | 46107                                                     |                               |
| Insurance Carrier Name            | Testing                                                   |                               |
| NAIC Code                         | 36234                                                     |                               |
| EIN # / Medical License Number(s) | Add     Remove Selected                                   |                               |
| Policy Number                     | 4565                                                      |                               |
|                                   | Occurence                                                 |                               |
| Type of Policy                    | <ul> <li>Claims Made</li> <li>Reporting Endors</li> </ul> |                               |
|                                   |                                                           |                               |
|                                   | From 4/2/2012                                             |                               |
| Coverage Dates                    | To 4/30/2012                                              |                               |
| Date Surcharge Received           | 4/19/2012                                                 |                               |
| From The Provider                 |                                                           |                               |
| Limits of Liability               | From 250000                                               |                               |
|                                   | To 750000                                                 |                               |
| Premium Amount                    | 2000                                                      |                               |

At the top of this page is the information that was originally submitted for this provider. You now have the option to edit the fields at the bottom of the page. The fields have auto-populated with the original information for your review and confirmation. Please enter new information carefully.

Click **Continue** to proceed with filing.

.

### File an Amended Certificate (cont.)

| Interior Silicon Silicon Silic |                  | s          |                     |                  |           |                 | ndiana Depar<br>Insu<br>To Dashboard   Lo |      |
|----------------------------------------------------------------------------------------------------|------------------|------------|---------------------|------------------|-----------|-----------------|-------------------------------------------|------|
| P Search C<br>Show 10 ▼                                                                                                    | Certificates     | ß          | File a New / Renewa | I PCF Certificat | ie 🎒 File | an Amended / Ca | ancellation Certifi                       | cate |
| Cove                                                                                                    | rage Dates  Prov | ider Name  | Policy # 🔶          | Surcharge        | Penalty   | Certificate 🔶   | Created By                                |      |
| 4/3/20                                                                                                    | 012 - 4/30/2012  | Amy Carter | 4564                | \$100.00         | \$0.00    | Amendment       | Heather<br>Derringer                      | View |
|                                                                                                    |                  |            |                     |                  |           |                 | vious 1 Next                              | Last |

The certificate that has been amended will now show a status of Amendment. You may continue to search for and amend or cancel more certificates, or you may proceed to **Add Selected Filings to Payer Queue.** 

When finished, click **Back to Dashboard**.

### File a Cancellation Certificate

| N.gov                                        |                                                                                                | Indiana Department            |
|----------------------------------------------|------------------------------------------------------------------------------------------------|-------------------------------|
| lectronic Filings                            |                                                                                                |                               |
| File A Certificate                           | Cancellation                                                                                   | < Back To Dashboard   Log Off |
| Certificate Information                      |                                                                                                |                               |
| Provider Type                                | All Other Types                                                                                |                               |
| Insurance<br>Carrier Name                    | Testing                                                                                        |                               |
| NAIC Code                                    | 36234                                                                                          |                               |
| ISO Code                                     | 80273                                                                                          |                               |
| Health Care<br>Provider Name                 | Amy Carter                                                                                     |                               |
| EIN #                                        | 01047065                                                                                       |                               |
| Medical License<br>Number(s)                 | 01047065                                                                                       |                               |
| Address                                      | St. Francis Hosp & Health<br>1600 Albany St.<br>Beech Grove, Indiana<br>46107<br>United States |                               |
| Policy Number                                | 4564                                                                                           |                               |
| Type of Policy                               | Reporting Endorsement                                                                          |                               |
| Coverage Dates                               | From 4/3/2012<br>To 4/30/2012                                                                  |                               |
| Date Surcharge Received From<br>The Provider | 4/12/2012 12:00:00 AM                                                                          |                               |
| Limits of Liability                          | \$250,000.00 - \$750,000.00                                                                    |                               |
| Surcharge                                    | *The surcharge will be calculated upon clicking the Submit button.                             |                               |
| Credits                                      |                                                                                                |                               |
|                                              | None                                                                                           |                               |
| Cancellation Details                         |                                                                                                |                               |
|                                              |                                                                                                |                               |
| *Effective Date                              |                                                                                                |                               |
| *Cancellation Reason                         |                                                                                                |                               |
|                                              |                                                                                                |                               |
|                                              |                                                                                                |                               |
| < Back                                       |                                                                                                | Continue                      |
|                                              | IN.gov Home   Indiana Department of Insurance Home   v 1.0.0.60                                |                               |

At the top of this page is the information that was originally submitted for this provider. You now have the option to edit the fields at the bottom of the page.

The Effective Date is the date of the cancellation has become or will become effective. **PLEASE NOTE:** Termination or change shall not be effective unless notice of same has been delivered via the electronic filing system to the Department of Insurance, State of Indiana, **not less than thirty (30) days prior to such change**. Please enter new information carefully. A Cancellation Reason must also be given.

Click **Continue** to proceed with filing.

.

### File a Cancellation Certificate (cont.)

|      | nic Filings<br>nage Certific | cates         |             |                   |                | <u>&lt; Back 1</u> | <u>To Dashboard   Lc</u> | oq Off |
|------|------------------------------|---------------|-------------|-------------------|----------------|--------------------|--------------------------|--------|
|      | earch Certificates           | 🖹 File a      | New / Renew | al PCF Certificat | te             | an Amended / C     | ancellation Certif       | icate  |
| Show | 10 entries Coverage Dates    | Provider Name | Policy # 🝦  | Surcharge         | Penalty        | Certificate 🝦      | Created By               |        |
|      | 4/3/2012 - 4/30/2012         | Amy Carter    | 4564        | \$100.00          | \$0.00         | Amendment          | Heather<br>Derringer     | View   |
|      | 4/4/2012 - 4/30/2012         | Timmy Bee     | 456         | \$0.00            | \$0.00         | Cancellation       | Heather<br>Derringer     | View   |
|      | ng 1 to 2 of 2 entries       |               |             | Add Selec         | cted Filings t | First Pre          | vious 1 Next             |        |

The certificate that has been cancelled will now show a status of Cancellation. You may continue to search for and amend or cancel more certificates, or you may proceed to **Add Selected Filings to Payer Queue.** 

#### When finished, click **Back to Dashboard**.

### Manage Certificates - Add Selected Filings to Payer Queue

|             | h Certificates           | @ F           | -ile a N | lew / Renewal | PCF Certificat | e 📑 File | an Amended / C | ancellation Certif | icate |
|-------------|--------------------------|---------------|----------|---------------|----------------|----------|----------------|--------------------|-------|
|             | ✓ entries verage Dates ♦ | Provider Name | \$       | Policy #      | Surcharge      | Penalty  | Certificate 🝦  | Created By         |       |
| 4/26        | 6/2012 - 4/30/2012       | BATCH         |          | BATCH         | \$100.00       | \$0.00   | New Filing     | Heather<br>Testing | View  |
| 4/26        | 6/2012 - 4/30/2012       | BATCH1        |          | BATCH1        | \$100.00       | \$0.00   | New Filing     | Heather<br>Testing | View  |
| 4/26        | 6/2012 - 4/30/2012       | BATCH2        |          | BATCH2        | \$100.00       | \$0.00   | New Filing     | Heather<br>Testing | View  |
| 4/26        | 6/2012 - 4/30/2012       | BATCH4        |          | BATCH4        | \$324.00       | \$0.00   | New Filing     | Heather<br>Testing | View  |
| 10wing 1 to | o 4 of 4 entries         |               |          |               |                | 1        | First Pre      | vious 1 Next       | Last  |

After you have submitted an amended or cancellation certificate, it will appear in this list. You may select an individual certificate to view by clicking the check box next to the provider name or Select All to add to payer queue, or delete.

You may sort by any of the header fields by clicking once.

To proceed, click Add Selected Filings to Payer Queue or Delete Selected.

Click **Return to Dashboard** to make payment(s).

### Manage Certificates - Add Selected Filings to Payer Queue (cont.)

| N.gov                              |                                                                                                    | Indiana Department<br>Insuranc          |
|------------------------------------|----------------------------------------------------------------------------------------------------|-----------------------------------------|
| lectronic Filings<br>Manage Certif | icates                                                                                                    | <u>&lt; Back To Dashboard   Log Off</u> |
| Search Certificates                | Insurance Certificates are being processed. An E-Mail will be sent when the process has been<br>completed. | Cancellation Certificate                |
| Show 10 - entries Coverage Dates   | OK                                                                                                    | Created By                              |
| Showing 0 to 0 of 0 entries        | No data available in table                                                                                 |                                         |
|                                    |                                                                                                    | First Previous Next Last                |
|                                    |                                                                                                    |                                         |
|                                    |                                                                                                    |                                         |
|                                    |                                                                                                    |                                         |
|                                    |                                                                                                    |                                         |
|                                    |                                                                                                    |                                         |
|                                    | Add Selected Filings to Payer 0                                                                            | Queue Delete Selected                   |
| Select All                         |                                                                                                    |                                         |

You will see this prompt notifying you that your certificates are being processed and that an email will be sent once the payment process can be completed.

Click Back to Dashboard to proceed.

### **Make Payments**

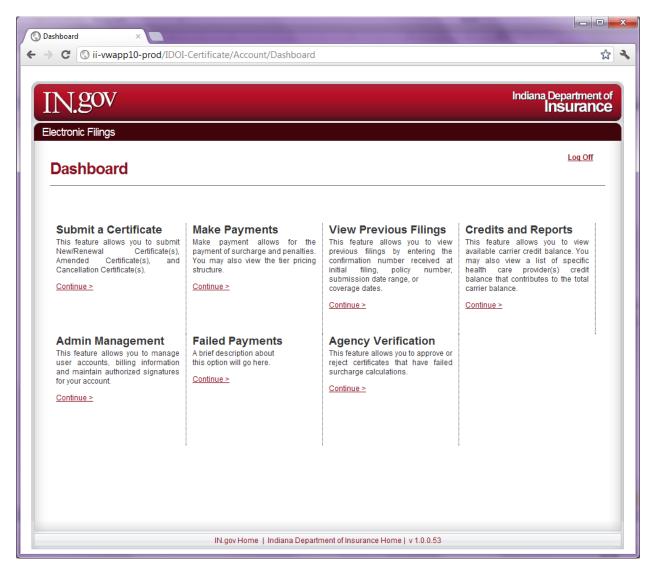

Click **Continue** under Make Payment option on the Dashboard to make payment for selected filings.

### **Search Certificates**

| → C Sii-vwa      | op10-prod/IDOI-Certificate/Payment/Index | <u>م</u>                           |
|------------------|------------------------------------------|------------------------------------|
|                  |                                          |                                    |
| N.gov            |                                          | Indiana Department of<br>Insurance |
| ectronic Filings |                                          |                                    |
|                  |                                          | < Back To Dashboard   Log Off      |
| Make Payn        | nents                                    |                                    |
|                  |                                          |                                    |
|                  |                                          | Search Certificates                |
| Certificate Sear | ch                                       |                                    |
|                  | From                                     |                                    |
| Coverage Dates   | То                                       |                                    |
| Provider Name    |                                          |                                    |
| Policy #         |                                          |                                    |
|                  | From                                     |                                    |
| Surcharge        | То                                       |                                    |
|                  | - select -                               |                                    |
| Certificate Type |                                          |                                    |

You may search for a certificate by entering information into the search fields. Your search will be narrowed by entering as much information into as many search fields as you can. Click the **Submit** button to proceed.

### Search Certificates (cont.)

| N        | gov                    |                        |           |           |                    |         |                  | Indiana Depa<br>Insu      | irtmen<br>J <b>ran</b> i |
|----------|------------------------|------------------------|-----------|-----------|--------------------|---------|------------------|---------------------------|--------------------------|
|          | nic Filings            |                        |           |           |                    |         |                  |                           |                          |
| Mal      | ke Payments            | 5                      |           |           |                    |         | <u>&lt; Back</u> | <u>: To Dashboard   I</u> | <u>.oq Off</u>           |
|          |                        |                        |           |           |                    |         |                  | ₽ Search Certif           | icates                   |
| Show     | 10 • entries           |                        |           |           |                    |         |                  |                           |                          |
| <b></b>  | Coverage Dates 🔶       | Provider Name          | Po        | licy #    | Surcharge          | Penalty | Certificate 🝦    | Created By                |                          |
| <b>V</b> | 4/26/2012 - 4/30/2012  | BATCH                  | 1         | BATCH     | \$100.00           | \$0.00  | New Filing       | Heather<br>Testing        | View                     |
| <b>V</b> | 4/26/2012 - 4/30/2012  | BATCH1                 | E         | BATCH1    | \$100.00           | \$0.00  | New Filing       | Heather<br>Testing        | View                     |
| <b>V</b> | 4/26/2012 - 4/30/2012  | BATCH2                 | E         | BATCH2    | \$100.00           | \$0.00  | New Filing       | Heather<br>Testing        | View                     |
| <b>V</b> | 4/26/2012 - 4/30/2012  | BATCH4                 | E         | BATCH4    | \$100.00           | \$0.00  | New Filing       | Heather<br>Testing        | View                     |
| Showi    | ng 1 to 4 of 4 entries |                        |           |           |                    |         | First Pre        | vious 1 Nex               | t) Last                  |
|          |                        |                        |           |           |                    |         |                  |                           |                          |
| Sel      | lect All               |                        |           |           |                    |         |                  | Pay Selected F            | ilings                   |
|          |                        |                        | Tior Pric | cing Stru | oturo              |         |                  |                           |                          |
|          |                        | # of Certificates      | Cost      | -         | f Certificates     |         | Cost             |                           |                          |
|          |                        | Single (1) Certificate | \$10.00   |           | to 500 Certificat  |         | \$95.00          |                           |                          |
|          |                        | 2 to 10 Certificates   | \$35.00   | 501       | l or more Certific | ates    | \$150.00         |                           |                          |

The certificate(s) defined in your search will be displayed here. You may select an individual certificate to view by clicking the check box next to the provider name or Select All to make your payment. You may also sort by any of the header fields by clicking on the header name.

To proceed, click **Pay Selected Filings.** A "Please Wait" icon will appear.

### **Pay Selected Filings - Checkout Process**

|         |                            | /IDOI-Certificate/Payment/Index                                            |                           |                                                          |           |                        |                         | 2                       |
|---------|----------------------------|----------------------------------------------------------------------------|---------------------------|----------------------------------------------------------|-----------|------------------------|-------------------------|-------------------------|
| N       | gov                        |                                                                            |                           |                                                          |           |                        | Indiana Depa<br>Insu    | rtment<br>I <b>ranc</b> |
|         | nic Filings<br>Ke Payments |                                                                            |                           |                                                          |           | <u>&lt; Back</u>       | <u>To Dashboard   L</u> | <u>oq Off</u>           |
| Show    | 10 v entries               |                                                                            |                           |                                                          |           |                        | 🔎 Search Certifi        | cates                   |
| <b></b> | Coverage Dates 🔶           | Provider Name                                                              | Policy # 🔶                | Surcharge                                                | Penalty   | Certificate 🔶          | Created By              |                         |
|         | 4/4/2012 - 4/30/2012       | Amy Carter                                                                 | 45645                     | \$339.50                                                 | \$0.00000 | New Filing             | Heather<br>Derringer    | View                    |
|         |                            |                                                                            |                           |                                                          |           |                        |                         |                         |
| Sel     | ect All                    | # of Certificates Cos                                                      |                           | cture<br>Certificates<br>to 500 Certificat               | es        | <b>Cost</b><br>\$95.00 | Pay Selected F          | ilings                  |
| Sel     | ect All                    | # of CertificatesCosSingle (1) Certificate\$10.02 to 10 Certificates\$35.0 | st # of<br>0 101<br>0 501 | f Certificates<br>to 500 Certificat<br>or more Certifica | ates      | \$95.00<br>\$150.00    | Pay Selected F          | ilings                  |
| Sel     | ect All                    | # of Certificates Cos<br>Single (1) Certificate \$10.0                     | st # of<br>0 101<br>0 501 | f Certificates<br>to 500 Certificat                      | ates      | \$95.00                | Pay Selected F          | ilings                  |

You may choose to select individual certificates or click on Select All to proceed with payment. Click the check boxes and then click **Pay Selected Filings**.

You may view any available credit balance on the Dashboard under Credits and Reports **prior to** beginning the checkout process.

The Tier Pricing Structure appears at the bottom of the screen. This fee will automatically be inserted according to the number of certificates that are being submitted in one payment. If you have enrolled for the Unlimited Subscription option, there will be no additional fee attached to this filing, other than the surcharge amount(s).

| ectronic Filings     |                  |                       |                      |                |              | <u>&lt; Back To Dashboar</u> | <u>rd   Log Off</u> |
|----------------------|------------------|-----------------------|----------------------|----------------|--------------|------------------------------|---------------------|
| Payment              |                  |                       |                      |                |              |                              |                     |
| Coverage Dates       | Provider Name    | Policy #              | Surcharge            | Penalty        | Certificate  | Created By                   |                     |
| 5/7/2012 - 5/31/2012 | Cancel NH batch  | Cancel NH batch       | \$0.00               | \$0.00         | Cancellation | Heather Derringer            | View                |
| 5/7/2012 - 5/31/2012 | Cancel H batch   | Cancel H batch        | \$0.00               | \$0.00         | Cancellation | Heather Derringer            | View                |
| 5/7/2012 - 5/31/2012 | Cancel IAP batch | Cancel IAP batch      | \$0.00               | \$0.00         | Cancellation | Heather Derringer            | View                |
| 5/7/2012 - 5/31/2012 | Cancel AOT batch | Cancel AOT batch      | \$0.00               | \$0.00         | Cancellation | Heather Derringer            | View                |
|                      | IN               | gov Home   Indiana De | epartment of Insurar | nce Home I v 1 | 1.0.0.76     |                              |                     |
|                      |                  |                       | partment of mourar   |                |              |                              |                     |
|                      |                  |                       |                      |                |              |                              |                     |
|                      |                  |                       |                      |                |              |                              |                     |
|                      |                  |                       |                      |                |              |                              |                     |
|                      |                  |                       |                      |                |              |                              |                     |
|                      |                  |                       |                      |                |              |                              |                     |
|                      |                  |                       |                      |                |              |                              |                     |
|                      |                  |                       |                      |                |              |                              |                     |

#### Pay Selected Filings - Checkout Process (cont.)

**WARNING:** Once you begin this payment process, you must complete it. If not, the certificate(s) will disappear from the list and will need to be re-created as the system does not save information once the payment process has begun. Certificates will not appear in the View Previous panel until they have gone through the complete payment process.

Click **Make Payment** after you have selected certificate(s) and verified the certificate(s) are the ones you want to submit for payment.

#### Pay Selected Filings – Checkout Process – Payment via Credit Card (cont.)

| ronic Filings                                |                                          |                        |                  | Department<br><b>NSURANC</b> |
|----------------------------------------------|------------------------------------------|------------------------|------------------|------------------------------|
| neckout                                      |                                          |                        | < Back To Dashbo | oard   Log Off               |
| quired Field                                 |                                          | Step 1                 | Step 🕗           | Step 🕄                       |
| Billing Information                          |                                          | _                      |                  |                              |
| *First Name                                  | Heather                                  |                        |                  |                              |
| Middle Name                                  |                                          |                        |                  |                              |
| *Last Name                                   | Derringer                                |                        |                  |                              |
| *Address                                     | 123 main st                              |                        |                  |                              |
|                                              |                                          |                        |                  |                              |
|                                              |                                          |                        |                  |                              |
| *City                                        | indy                                     |                        |                  |                              |
| *State or Province                           | Indiana                                  |                        |                  |                              |
| *Zip Code                                    | 46250                                    |                        |                  |                              |
| *Phone                                       | 317-512-5421                             |                        |                  |                              |
| *E-mail Address                              | scoobiefly@yahoo.com                     |                        |                  |                              |
|                                              | curity, please use the number pad to the | e right <b>7 8 9</b> ? |                  |                              |
| *Card Number -                               |                                          | 1 2 3<br>CLEAR 0 BKSP  |                  |                              |
| *CW Code                                     | -Select- •                               | CLEAR U DRSP           |                  |                              |
| -Select-                                     | -Select- ▼<br>\$339.50                   |                        |                  |                              |
| *Expiration Date                             |                                          | CLEAR U DRSP           |                  |                              |
| *Expiration Date -Select-  Surcharge Credits | \$339.50                                 |                        |                  |                              |

Please select the type of payment you are making; current payment methods will only accept Mastercard, Visa or Echeck. For added security, enter account information by using the number pad to the right. If you have current available credit, it will appear on this page. You may choose to use all or a portion of the credit balance by entering the amount in the Amount to Apply field.

Click **Continue** to Proceed.

## Pay Selected Filings - Checkout Process - Payment via Credit Card (cont.)

| N.gov                     |                      |        | Indiana                   | Department of<br><b>NSURANCE</b> |
|---------------------------|----------------------|--------|---------------------------|----------------------------------|
| ectronic Filings Checkout |                      |        | <u>&lt; Back To Dashb</u> | oard   Log Off                   |
|                           |                      | Step 🚺 | Step 2                    | Step 🕄                           |
| Verify Billing Informa    | tion                 |        |                           |                                  |
| First Name                | Heather              |        |                           |                                  |
| Middle Name               |                      |        |                           |                                  |
| Last Name                 | Derringer            |        |                           |                                  |
| Address                   | 123 main st          |        |                           |                                  |
| City                      | indy                 |        |                           |                                  |
| State or Province         | Indiana              |        |                           |                                  |
| Zip Code                  | 46250                |        |                           |                                  |
| Phone                     | 317-512-5421         |        |                           |                                  |
| Email Address             | scoobiefly@yahoo.com |        |                           |                                  |
| Verify Payment Infor      | mation               |        |                           |                                  |
| Card Type                 | Visa                 |        |                           |                                  |
| Card Number               | XXXX-XXXX-XXXX-1111  |        |                           |                                  |
| Expiration Date           | 2/2014               |        |                           |                                  |
| Verify Purchase           |                      |        |                           |                                  |
|                           | Total Price \$357.51 |        |                           |                                  |

Verify that all information is correct and click **Continue**. If you receive an error message, please make corrections and click **Continue**.

#### Pay Selected Filings - Checkout Process - Payment via Credit Card (cont.)

| Checkout                 |                                                        |        | <u>Seck To Dashboard   Log Off</u> |
|--------------------------|--------------------------------------------------------|--------|------------------------------------|
| Checkout                 |                                                        |        |                                    |
|                          |                                                        | Step 🕕 | Step 🕘 🛛 Step 🕄                    |
| SUCCESS!                 |                                                        |        |                                    |
|                          | will receive an email with the confirmation number(s). |        |                                    |
|                          |                                                        |        | aprint Confirmation                |
| Payment Order<br>Number  | 180959                                                 |        |                                    |
| Submitted Billing Inform | nation                                                 |        |                                    |
| First Name               | Heather                                                |        |                                    |
| Middle Name              |                                                        |        |                                    |
| Last Name                | Derringer                                              |        |                                    |
| Address                  | 123 test lane                                          |        |                                    |
| City                     | indy                                                   |        |                                    |
| State or Province        | Indiana                                                |        |                                    |
| Zip Code                 | 46250                                                  |        |                                    |
| Phone                    | 317-456-4512                                           |        |                                    |
| Email Address            | scoobiefly@yahoo.com                                   |        |                                    |
| Submitted Payment Info   | ormation                                               |        |                                    |
| Card Type                | Visa                                                   |        |                                    |
| Card Number              | XXXX-XXXX-XXXX-1111                                    |        |                                    |
| Expiration Date          | 5/2014                                                 |        |                                    |
| Receipt For Purchase     |                                                        |        |                                    |
|                          | Total Price \$274.38                                   |        |                                    |

If your payment is successful, you will see this screen. Either the carrier admin or carrier payer (user completing payment process) will receive an email with confirmation number(s) for each certificate included in this payment. The time for processing will vary depending upon the number of certificates that were submitted for payment.

You may now click **Back to Dashboard** to proceed with additional options.

.

#### Pay Selected Filings - Checkout Process - Payment via Echeck (cont.)

| tronic Filings                     |                          |                     |             |                                                                                              |        |                           |                |
|------------------------------------|--------------------------|---------------------|-------------|----------------------------------------------------------------------------------------------|--------|---------------------------|----------------|
| heckout                            |                          |                     |             |                                                                                              |        | <u>&lt; Back To Dashb</u> | oard   Log Off |
| equired Field                      |                          |                     |             |                                                                                              | Step 1 | Step 🕗                    | Step 🕑         |
| Billing Informati                  | on                       |                     |             |                                                                                              |        |                           |                |
| *First Name                        |                          | Heather             |             | ]                                                                                            |        |                           |                |
| Middle Name                        |                          |                     |             | ]                                                                                            |        |                           |                |
| *Last Name                         |                          | Derringer           |             | ]                                                                                            |        |                           |                |
| *Address                           |                          | 123 test I          | ane         | ]                                                                                            |        |                           |                |
|                                    |                          |                     |             | ]                                                                                            |        |                           |                |
|                                    |                          |                     |             | ]                                                                                            |        |                           |                |
| *City                              |                          | indy                |             | ]                                                                                            |        |                           |                |
| *State or Province                 |                          | Indiana             |             |                                                                                              |        |                           |                |
| *Zip Code                          |                          | 46250               |             | ]                                                                                            |        |                           |                |
| *Phone                             |                          | 317-456-4           | 512         | ]                                                                                            |        |                           |                |
| *E-mail Address                    |                          | scoobiefly          | /@yahoo.com | ]                                                                                            |        |                           |                |
| *Payment Type<br>eCheck            |                          |                     | eCheck 💌    |                                                                                              |        |                           |                |
|                                    |                          |                     | . [         | 7 8 9                                                                                        |        |                           |                |
| *Routing Number<br>*Account Number | 081000032<br>00349066637 |                     |             | 4         5         6           1         2         3           CLEAR         0         BKSP |        |                           |                |
|                                    | 00349066637              | 123.00              |             | 1 2 3                                                                                        |        |                           |                |
| *Account Number                    | 00349066637              |                     |             | 1 2 3                                                                                        |        |                           |                |
| *Account Number                    | 00349066637              |                     |             | 1 2 3                                                                                        |        |                           |                |
| *Account Number                    | 00349066637              |                     |             | 1 2 3                                                                                        |        |                           |                |
| *Account Number Surcharge Credits  | 00349066637              | 123.00<br>21,414.00 |             | 1 2 3                                                                                        |        |                           |                |

Verify that all information is correct and click **Continue**. If you receive an error message, please make corrections and click **Continue**.

## Pay Selected Filings – Checkout Process – Payment via Echeck (cont.)

| lectronic Filings         |                      |          |                                         |        |  |
|---------------------------|----------------------|----------|-----------------------------------------|--------|--|
| Checkout                  |                      |          | <u>&lt; Back To Dashboard   Log Off</u> |        |  |
|                           |                      | Step 🚺   | Step 🕗                                  | Step 🕑 |  |
| Verify Billing Informatio | n                    |          |                                         |        |  |
| First Name                | Heather              |          |                                         |        |  |
| Middle Name               |                      |          |                                         |        |  |
| Last Name                 | Derringer            |          |                                         |        |  |
| Address                   | 123 test lane        |          |                                         |        |  |
|                           |                      |          |                                         |        |  |
| City                      | indy                 |          |                                         |        |  |
| State or Province         | Indiana              |          |                                         |        |  |
| Zip Code                  | 46250                |          |                                         |        |  |
| Phone                     | 317-456-4512         |          |                                         |        |  |
| Email Address             | scoobiefly@yahoo.com |          |                                         |        |  |
| Verify Payment Informa    | ation                |          |                                         |        |  |
| eCheck Routing Number     | 081000032            |          |                                         |        |  |
| eCheck Account Number     | 00349066637          |          |                                         |        |  |
|                           |                      |          |                                         |        |  |
| Verify Purchase           |                      |          |                                         |        |  |
|                           | Total Price \$133.00 |          |                                         |        |  |
|                           |                      |          |                                         |        |  |
| < Back                    |                      | Continue |                                         |        |  |
|                           |                      |          |                                         |        |  |

Verify that all information is correct and click **Continue.** If you find errors, please click **Back** button to make corrections.

## Pay Selected Filings - Checkout Process - Payment via Echeck (cont.)

| 11.5                            |                                                        |        |                           | Department o<br><b>nsurance</b> |
|---------------------------------|--------------------------------------------------------|--------|---------------------------|---------------------------------|
| lectronic Filings               |                                                        |        |                           |                                 |
| Checkout                        |                                                        |        | <u>&lt; Back To Dashb</u> | <u>oard   Log Off</u>           |
|                                 |                                                        | Step 🚺 | Step 🕗                    | Step 🕑                          |
|                                 |                                                        |        |                           |                                 |
| Your payment is successful. You | will receive an email with the confirmation number(s). |        |                           |                                 |
|                                 |                                                        |        | 🚔 Print C                 | Confirmation                    |
| Payment Order<br>Number         | 181037                                                 |        |                           |                                 |
| Submitted Billing Inform        | nation                                                 |        |                           |                                 |
| First Name                      | Heather                                                |        |                           |                                 |
| Middle Name                     |                                                        |        |                           |                                 |
| Last Name                       | Derringer                                              |        |                           |                                 |
| Address                         | 123 test lane                                          |        |                           |                                 |
| City                            | indy                                                   |        |                           |                                 |
| State or Province               | Indiana                                                |        |                           |                                 |
| Zip Code                        | 46250                                                  |        |                           |                                 |
| Phone                           | 317-456-4512                                           |        |                           |                                 |
| Email Address                   | scoobiefly@yahoo.com                                   |        |                           |                                 |
| Submitted Payment Info          | ormation                                               |        |                           |                                 |
| eCheck Routing Number           | 081000032                                              |        |                           |                                 |
| eCheck Account Number           | 00349066637                                            |        |                           |                                 |
| Receipt For Purchase            |                                                        |        |                           |                                 |
|                                 | Total Price \$133.00                                   |        |                           |                                 |
|                                 |                                                        |        |                           |                                 |

If your payment is successful, you will see this screen. Either the carrier admin or carrier payer (user completing payment process) will receive an email with confirmation number(s) for each certificate included in this payment. The time for processing will vary depending upon the number of certificates that were submitted for payment.

You may now click **Back to Dashboard** to proceed with additional options.

#### Pay Selected Filings - Checkout Process - Payment Failed (cont.)

| N.gov               |                      |                       |                  | Department of<br><b>NSURANCE</b> |
|---------------------|----------------------|-----------------------|------------------|----------------------------------|
| tronic Filings      |                      |                       | < Back To Dashbe | pard   Log Off                   |
| heckout             |                      |                       |                  |                                  |
| equired Field       |                      | Step 🚺                | Step 🕗           | Step 🕑                           |
| Payment data faile  | d validation.        |                       |                  |                                  |
| Billing Information | 1                    |                       |                  |                                  |
| *First Name         | Heather              |                       |                  |                                  |
| Middle Name         |                      |                       |                  |                                  |
| *Last Name          | Derringer            |                       |                  |                                  |
| *Address            | 123 test lane        |                       |                  |                                  |
|                     |                      |                       |                  |                                  |
|                     |                      |                       |                  |                                  |
| *City               | indy                 |                       |                  |                                  |
| *State or Province  | Indiana              | •                     |                  |                                  |
| *Zip Code           | 46250                |                       |                  |                                  |
| *Phone              | 317-456-4512         |                       |                  |                                  |
| *E-mail Address     | scoobiefly@yahoo.com |                       |                  |                                  |
| Payment Informa     |                      |                       |                  |                                  |
| eCheck              |                      |                       |                  |                                  |
|                     |                      | 7 8 9                 |                  |                                  |
| *Routing Number     |                      | 4 5 6                 |                  |                                  |
| *Account Number     |                      | 1 2 3<br>CLEAR 0 BKSP |                  |                                  |
|                     |                      |                       |                  |                                  |
|                     |                      |                       |                  |                                  |
| Surcharge           |                      |                       |                  |                                  |
|                     | \$258.00             |                       |                  |                                  |
|                     |                      |                       |                  |                                  |
| Credits             |                      |                       |                  |                                  |
| Credit Available    | \$21,414.00          |                       |                  |                                  |
| Amount to Apply     | 0                    |                       |                  |                                  |
| Continue            |                      |                       |                  |                                  |
|                     |                      |                       |                  |                                  |

You may receive an error message if you have entered an incorrect routing number for an Echeck or an incorrect account number for a credit card. Please verify information and try your payment again. If you continue to have problems entering your payment information, please check with your financial institution.

## **View Previous Filings**

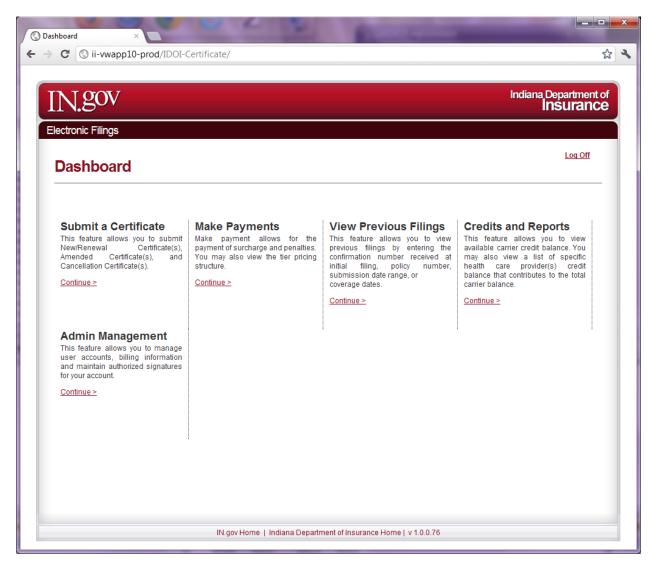

Click Continue under View Previous Filings on the Dashboard to proceed.

## **View Previous Filings (cont.)**

| N.gov                         |         | Indiana Department<br>Insuranc          |
|-------------------------------|---------|-----------------------------------------|
| lectronic Filings             |         |                                         |
| View Previous                 | Filings | <u>&lt; Back To Dashboard   Log Off</u> |
| Certificate Confirmation Numb | r       |                                         |
| Provider Name                 |         |                                         |
| Policy Number                 |         |                                         |
| Submission Data Daara         | From    |                                         |
| Submission Date Range         | То      |                                         |
|                               | From    |                                         |
| Coverage Dates                | То      |                                         |
| Coverage Dates                |         |                                         |

You may search by a previously submitted certificate by entering information into the search fields. Your search will be narrowed by entering as much information into as many fields as you can. The Certificate Confirmation Number was provided via email when the certificate was previously submitted.

Click **Submit** to proceed.

# **View Previous Filings (cont.)**

| 9.00 ( 19.00) | nic Filings               |               |           |           |                |               |                            | Departmen<br><b>NSURAN</b> |
|---------------|---------------------------|---------------|-----------|-----------|----------------|---------------|----------------------------|----------------------------|
|               | w Previous Fil            | linas         |           |           |                |               | <u>&lt; Back To Dashbo</u> | ard   Log Off              |
|               |                           |               |           |           |                |               |                            |                            |
| how           | 10 entries Coverage Dates | Provider Name | Policy #  | Surcharge | Penalty        | Certificate 🝦 | Created By 🔶               | Options                    |
|               | 4/4/2012 - 4/25/2012      | Amy Carter    | 5464      | \$1.00    | \$0.00         | New Filing    | Heather<br>Derringer       | View                       |
|               | 4/2/2012 - 4/30/2012      | Amy Carter    | 4565      | \$100.00  | \$0.00         | New Filing    | Heather<br>Derringer       | View                       |
|               | 4/3/2012 - 4/26/2012      | Amy Carter    | 56456454  | \$300.32  | \$0.00         | New Filing    | Heather<br>Derringer       | View                       |
|               | 4/3/2012 - 4/30/2012      | Amy Carter    | 546564564 | \$352.55  | \$0.00         | New Filing    | Heather<br>Derringer       | View                       |
|               | 4/3/2012 - 4/30/2012      | Amy Carter    | 4564      | \$100.00  | <b>\$</b> 0.00 | New Filing    | Heather<br>Derringer       | View                       |
|               | 4/3/2012 - 4/30/2012      | Amy Carter    | 4566      | \$100.00  | \$0.00         | New Filing    | Heather<br>Derringer       | View                       |
|               | 4/4/2012 - 4/30/2012      | Timmy Bee     | 456       | \$169.75  | \$0.00         | New Filing    | Heather<br>Derringer       | View                       |
| howir         | ng 1 to 7 of 7 entries    | .1            | I         |           |                | Fir           | st Previous 1              | Next Las                   |
| <             | Back Select All           |               |           |           |                | Fir           |                            | Next Las                   |

Certificates previously submitted will appear in a list. By clicking the box to the left of the certificate, you may view all information by clicking on View. If the certificate does not appear on this page, click next or previous to see more certificates.

You may also export an individual certificate or select all to export all certificates to a .pdf list.

If you would like to go back, click **Return to Dashboard** or the Back button.

# **Credits and Reports**

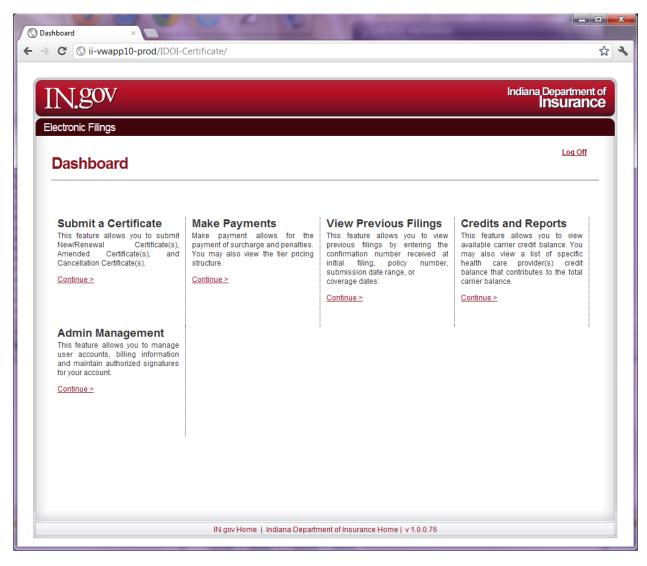

Click Continue under Credits and Reports on the Dashboard to proceed.

# Credits and Reports (cont.)

| → C ( ii-vwapp10-prod/II              | OI-Certificate/Certification/CreditReports | 5                              |
|---------------------------------------|--------------------------------------------|--------------------------------|
|                                       |                                            | p.                             |
| IN.gov                                |                                            | Indiana Department<br>Insuranc |
| Electronic Filings Credits and Repo   | rts                                        | < Back To Dashboard   Log Off  |
| Credit Report                         |                                            |                                |
| The Total Credit Available is \$0.00  |                                            |                                |
| Credit Details Report                 |                                            |                                |
| Provider Name Policy #<br>NO CREDITS. | Date Amount Issued Credit Amount           |                                |
|                                       |                                            |                                |

Any credits that are available to use will be shown on this page. You may use any part of or all of this amount when making payments during the Checkout Process and entering the amount in the Amount to Apply field.

Click **Back** to Dashboard to continue.

# Admin Management

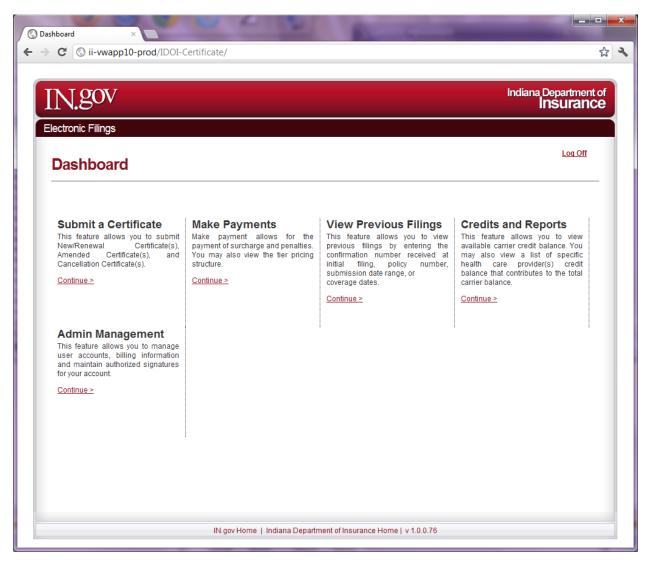

Click Continue under Admin Management on the Dashboard to proceed.

# Admin Management (cont.)

| N.gov                                 |           |                                         |                         | Indiana                   | Insura     |            |
|---------------------------------------|-----------|-----------------------------------------|-------------------------|---------------------------|------------|------------|
| lectronic Filings<br>Admin Management |           |                                         |                         | <u>&lt; Back To Dashb</u> | oard   Loq | <u>Off</u> |
| Search Users                          | 😌 New Use | r 👘 Unlimited Subscr                    | iption 📝 Authorized     | d Signature 🛛 🎘 Billin    | ng Informa | tion       |
| Search Results                        |           | <b>D</b> -la                            |                         |                           |            |            |
| Last Name, First Name                 | -         | User Role $\blacklozenge$<br>Super User | Username<br>Testheather | Date Added<br>04/02/2012  | View       |            |
| Derringer, Heather                    |           |                                         |                         | First Previous            | 1 Next     | Last       |

Admin Management allows the designated user(s) to manage all other users for this account. You may add, view, or delete users, or edit current users and billing information. You may also upgrade your account to an Unlimited Subscription in this section.

Click **Return to Dashboard** once you have finished editing information.